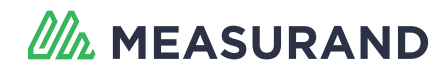

## **SAAScan Quick Start Guide**

**These quick start instructions provide a summary of the steps required to properly install an SAAScan. Comprehensive installation instructions are available in the SAAScan Manual: http://saascan.measurand.com/home**

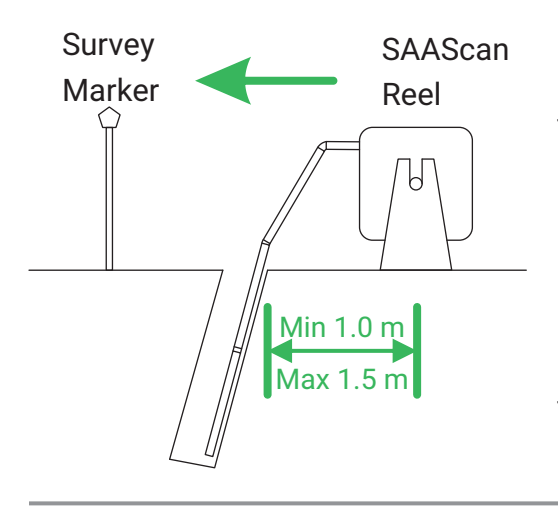

1. Place the SAAScan on the reel approximately 1 m - 1.5 m (3' to 5') from the borehole. Ensure the reel is placed such that the SAAScan will come off of the reel from the top. Ideally, the SAAScan will be aligned with the angle of the borehole or the desired direction of measurement. Segments entering the borehole must be aligned with the casing to avoid bending. A portion of hydraulic hose should remain on the reel at all times to facilitate proper recovery of the SAAScan.

2. Connect the SAAScan to the SAAFPU using the round Amphenol connector. Connect the SAAFPU to the PC using the included RS232-to-USB cable or the Bluetooth wireless adapters.

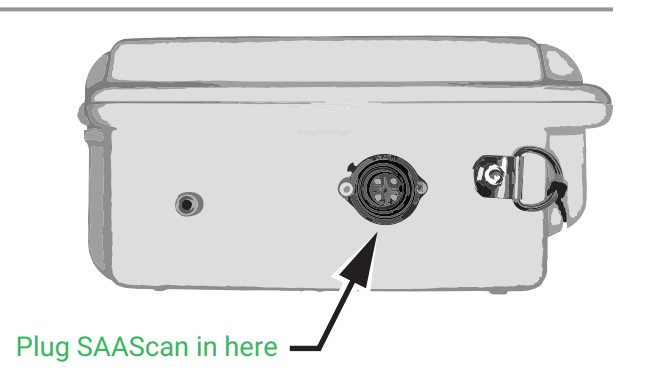

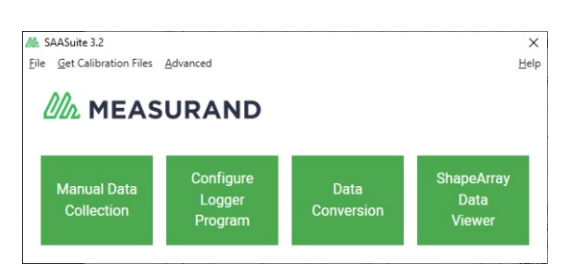

3. Download and install SAASuite:

http://measurand.com/?/products/category/software

In SAASuite, click the **Get Calibration Files** button and then the **Get All Calibration Files** button.

4. Click **Manual Data Collection** to start SAARecorder and click the **Connect SAA** button. Select the **Serial Port** and connection method (**SAA Field Unit**). Wait for a moment for the ShapeArray to be detected, then click the green **Start with found SAAs** button.

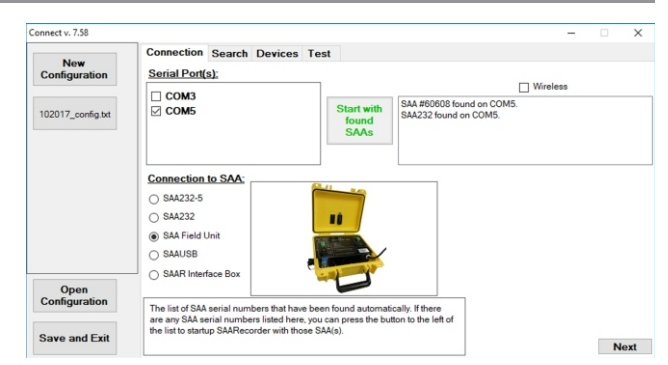

Instructions continue on reverse.

5. Configure the Basic Settings. Measurand recommends the following settings for scanning applications.

- **SAA Reference**: Reference to Near (Cable) End
- **Averaging**: 1000 samples
- **Use Averaging-in-Array (AIA) mode**: selected
- **Modeling Mode**: 3-D

6. Apply azimuth offset by selecting the **Site Properties** option from **SAA setup** menu. If the SAAScan is aligned with the desired direction of measurement, azimuth offset can be calculated automatically. Count segments from the cable end of the SAAScan to a nearly horizontal segment coming off the reel. Click the **Determine Azimuth Offset** button and enter the segment number into the **SAA segment to use for determining azimuth** field. Set the **Enter 'A' angle of SAA going into hole** field to 0. If the SAAScan is not aligned with the desired direction of measurement, use the SAA Protractor to measure the azimuth offset from the desired direction of measurement to the X-mark on the instrument.

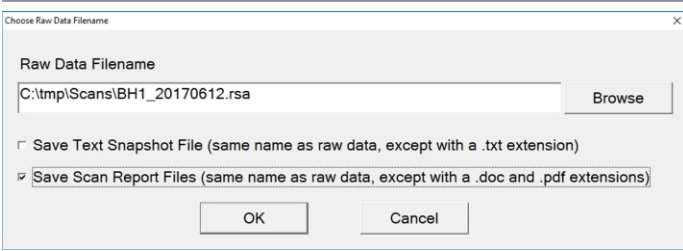

7. Record a raw data sample by selecting the **Save raw data file** option from the **File** menu or by hitting the spacebar. In the Choose Raw Data Filename dialog, specify the location and name for the raw data file.

SAA Reference:

Averaging:

 $\boxed{1000 \begin{array}{c} \begin{array}{c} \begin{array}{c} \end{array}\\ \begin{array}{c} \end{array} \end{array}}$  samples

 $\overline{\mathsf{w}}$  Use Averaging-in-Array (AIA) mode Modeling Mode (3-D Mode)

OK Apply

Select the **Save Scan Report Files** checkbox and click the **OK** button.

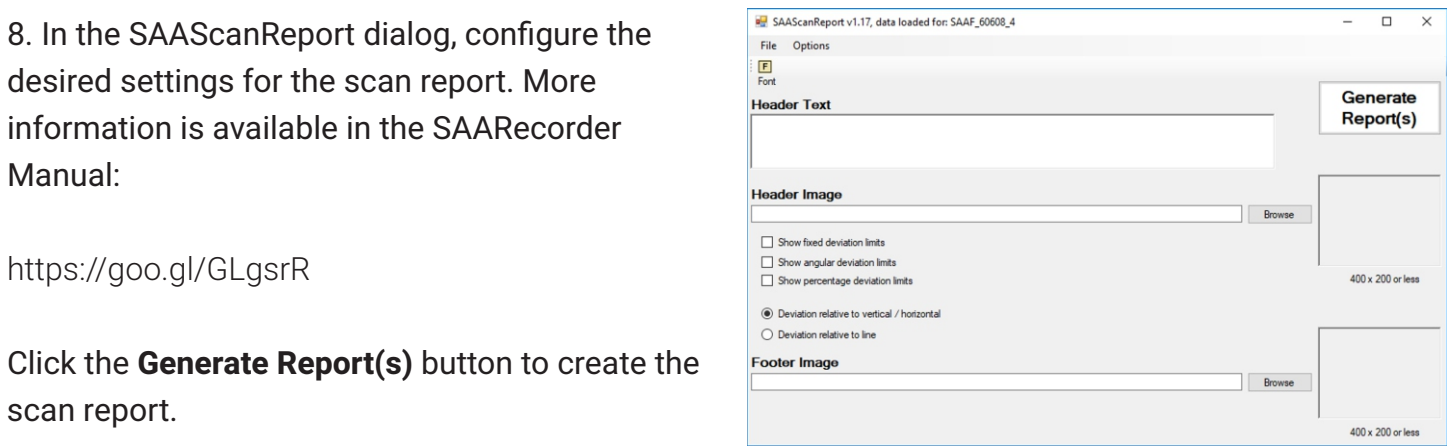

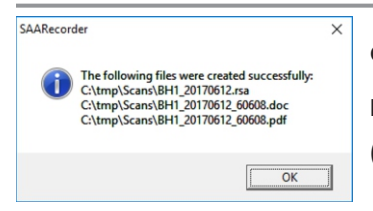

9. A dialog will indicate the location and filenames of your scan reports. The report will be saved in two formats: an editable Microsoft Word document (.doc) and an Adobe PDF file (.pdf).

Support portal knowledge base and online manuals at the following URLs: More detailed information about ShapeArray and other Measurand products is available in our

## **http://manuals.measurand.com/ https://support.measurand.com/**

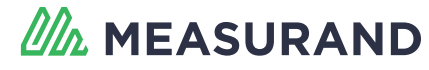